## DISPLAY

- 1 Press **MENU** button on the bottom of the Monitor set to display the **MENU** OSD.
- Select the "NEXT MENU" button to enter the more option settings.
- 3 Select **DISPLAY** by pressing the ► button.
- 4 Enter to **DISPLAY** by pressing the ▼ button.
- 5 Set the options by pressing the ◄ or ► or ▼ buttons.
- 6 Select EXIT to leave the OSD menu. To return to the upper menu or set other menu items, use the up arrow (1) button.

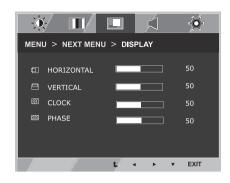

Each option is explained below.

| MENU > NEXT MENU > DISPLAY | Description                                                                                                    |
|----------------------------|----------------------------------------------------------------------------------------------------|
| HORIZONTAL                 | To move image left and right.                                                                                                    |
| VERTICAL                   | To move image up and down.                                                                                                    |
| CLOCK                      | To minimize any vertical bars or stripes visible on the screen background. The horizontal screen size will also change.               |
| PHASE                      | To adjust the focus of the display. This item allows you to remove any horizontal noise and clear or sharpen the image of characters. |

## VOLUME

- 1 Press **MENU** button on the bottom of the Monitor set to display the **MENU** OSD.
- Select the "NEXT MENU" button to enter the more option settings.
- 3 Select **VOLUME** by pressing the ► button.
- 4 Enter to **VOLUME** by pressing the ▼ button.
- 5 Set the options by pressing the  $\triangleleft$  or  $\blacktriangleright$  buttons.
- 6 Select EXIT to leave the OSD menu. To return to the upper menu or set other menu items, use the up arrow (1) button.

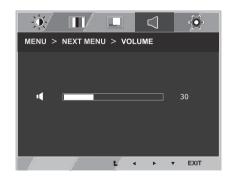

| MENU > NEXT MENU > VOLUME | Description                                                      |
|---------------------------|------------------------------------------------------------------|
| VOLUME                    | To adjust the volume of headphone/earphone.(Only for HDMI input) |

## OTHERS

- 1 Press **MENU** button on the bottom of the Monitor set to display the **MENU** OSD.
- Select the "NEXT MENU" button to enter the more option settings.
- 3 Select **OTHERS** by pressing the ► button.
- 4 Enter to **OTHERS** by pressing the ▼ button.
- 5 Set the options by pressing the ◄ or ► or ▼ buttons.
- 6 Select EXIT to leave the OSD menu. To return to the upper menu or set other menu items, use the up arrow (1) button.

Image
Image

Image
Image

Image
Image

Image
Image

Image
Image

Image
Image

Image
Image

Image
Image

Image
Image

Image
Image

Image
Image

Image
Image

Image
Image

Image
Image

Image
Image

Image
Image

Image
Image

Image
Image

Image
Image

Image
Image

Image
Image

Image
Image

Image
Image

Image
Image

Image
Image

Image
Image

Image
Image

Image
Image

Image
Image

Image
Image

Image
Image

Image
Image

Image
Image

Im

| MENU > NEXT MENU > OTHERS | Description                                                                                                    |
|---------------------------|----------------------------------------------------------------------------------------------------|
| LANGUAGE                  | To choose the language in which the control names are displayed.                                                                                                    |
| POWER<br>INDICATOR        | Use this function to set the power indicator on the bottom side of the monitor to ON or OFF.If you set OFF, it will go off.<br>If you set ON at any time, the power indicator will automatically be turned on.                                                                                                    |
| WHITE<br>BALANCE          | If the output of the video card is different the required specifications, the color<br>level may deteriorate due to video signal distortion. Using this function, the<br>signal level is adjusted to fit into the standard output level of the video card in<br>order to provide the optimal image. Activate this function when white and black<br>colors are present in the screen. |

# **MY KEY Setting**

- 1 Press **MY KEY** button on the bottom of the Monitor set to display the **MY KEY** OSD.
- 2 Set the options by pressing the **◄**or**▶**or**▼**buttons.
- 3 Select **EXIT** to leave the OSD menu.

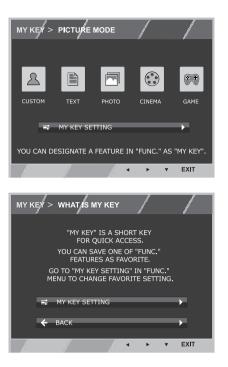

| MY KEY         | Description                                                                                                    |
|----------------|----------------------------------------------------------------------------------------------------|
| MY KEY SETTING | MY KEY is short key. You can select one of FUNC. (PICTURE MODE, SUPER ENERGY SAVING, DUAL DISPLAY, DUAL WEB) as your favorite feature. |
| BACK           | Select BACK to return MY KEY menu.                                                                                                    |

## **FUNC. Setting**

## **PICTURE MODE**

- 1 Press FUNC. button on the bottom of the Monitor set to display the FUNC. OSD.
- 2 Enter to **PICTURE MODE** by pressing the ▼ button.
- 3 Set the options by pressing the  $\triangleleft$  or  $\blacktriangleright$  buttons.
- 4 Select EXIT to leave the OSD menu. To return to the upper menu or set other menu items, use the up arrow( ▲) button.

#### PC MODE

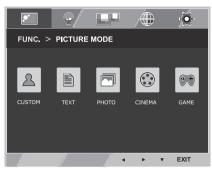

#### AV MODE

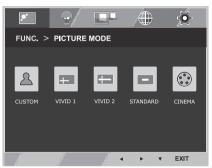

| PICTURE MODE | Description                                                                                        |
|--------------|----------------------------------------------------------------------------------------------------|
| CUSTOM       | It is a mode that the user can adjust each element. It can adjust the color mode of the Main Menu. |
| TEXT         | It is a mode that the screen is adjusted to the best for the textworks.                            |
| РНОТО        | It is a mode that the screen is adjusted to the best to view pictures.                             |
| CINEMA       | It is a mode that the screen is adjusted to the best to view the videos.                           |
| GAME         | It is a mode that the screen is adjusted to the best to play a game.                               |

| PICTURE MODE | Description                                                                                                    |
|--------------|----------------------------------------------------------------------------------------------------|
| CUSTOM       | It is a mode that the user can adjust each element. It can adjust the color mode of the Main Menu.               |
| VIVID 1      | Adjusts the video image for the retail environment by enhancing the contrast, brightness, Colour, and sharpness. |
| VIVID 2      |                                                                                                    |
| STANDARD     | Adjusts the image for the normal environment.                                                                    |
| CINEMA       | It is a mode that the screen is adjusted to the best to view the videos.                                         |

## SUPER ENERGY SAVING

- 1 Press **FUNC**. button on the bottom of the Monitor set to display the **FUNC**. OSD.
- 2 Select SUPER ENERGY SAVING by pressing the ► button.
- 3 Enter to SUPER ENERGY SAVING by pressing the ▼ button.
- 4 Set the options by pressing the  $\triangleleft$  or  $\blacktriangleright$  or  $\checkmark$  buttons.
- 5 Select EXIT to leave the OSD menu. To return to the upper menu or set other menu items, use the up arrow (1) button.

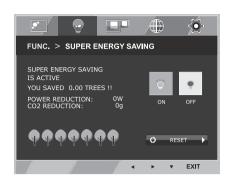

Each option is explained below.

| SUPER ENERGY SAVING | Description                                                                                   |
|---------------------|-----------------------------------------------------------------------------------------------|
| ON                  | Enables SUPER ENERGY SAVING you can save energy with this energy- efficient function          |
| OFF                 | Disables SUPER ENERGY SAVING.                                                                 |
| RESET               | Resets the values of total energy consumption reduction and CO2 emission reduction estimates. |

## 

- TOTAL POWER REDUCTION: How much power is saved while using the monitor.
- TOTAL CO2 REDUCTION: Change the TOTAL POWER REDUCTION to CO2.
- SAVING DATA(W/h)

|              | 546 mm      | 584 mm    |
|--------------|-------------|-----------|
|              | (21.5 inch) | (23 inch) |
| SUPER SAVING | 6 W/h       | 7 W/h     |

- Saving Data depends on the Panel. So, those values should be different from each panel and panel vendor.
- LG calculated these values by using "broadcast video signal" (including broadcast video: IEC 62087)
- SUPER SAVING refers to how much power can be saved using the SUPER ENERGY SAVING function.

\* Before using below functions, please install DUAL PACKAGE programme.

### **DUAL DISPLAY**

- 1 Press **FUNC.** button on the bottom of the Monitor set to display the **FUNC.** OSD.
- 2 Select **DUAL DISPLAY** by pressing the ► button.
- 3 Enter to **DUAL DISPLAY** by pressing the ▼ button.
- 4 Set the options by pressing the  $\blacktriangleleft$  or  $\blacktriangleright$  buttons.
- 5 Select EXIT to leave the OSD menu. To return to the upper menu or set other menu items, use the up arrow (▲) button.

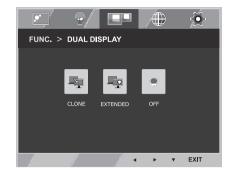

| DUAL DISPLAY | Description                                                                                |
|--------------|--------------------------------------------------------------------------------------------|
| CLONE        | By selecting CLONE, user can use secondary monitor as done mode of primary monitor.        |
| EXTENDED     | By selecting EXTENDED, user can use secondary monitor as extended mode of primary monitor. |
| OFF          | If select OFF,DUAL DISPLAY is off.                                                         |

\* Before using below functions, please install DUAL PACKAGE programme.

### DUAL WEB

- 1 Press **FUNC**. button on the bottom of the Monitor set to display the **FUNC**. OSD.
- 2 Select **DUAL WEB** by pressing the ► button.
- 3 Enter to **DUAL WEB** by pressing the ▼ button.
- 4 Set the options by pressing the ◄ or ► buttons.
- 5 Select **EXIT** to leave the OSD menu. To return to the upper menu or set other menu items, use the up arrow (**1**) button.

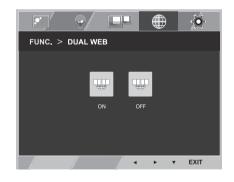

Each option is explained below.

| DUAL WEB | Description                                                                                                    |
|----------|----------------------------------------------------------------------------------------------------|
| ON       | Help user to browse web efficiently by dividing in half. Help to arrange and move windowson screen. Help user to control dividedwindows ratio. |
| OFF      | If select OFF,DUAL WEB is off.                                                                                                    |

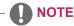

 When monitor goes to power saving mode with pc saving option-> Pressing any button -> OSD appear and user should press dual button -> User can bring back to normal mode.